# Sherpath: Quizzes - Creating an EAQ **Custom by Questions Quiz**

**NOTE:** Depending upon the Sherpath collection you are using, the modules will be arranged either by topics or by book chapters.

#### **Contents**

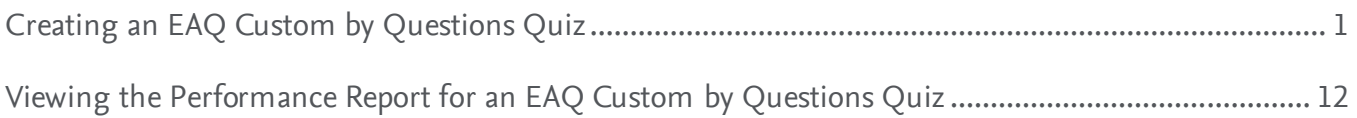

### <span id="page-0-0"></span>**Creating an EAQ Custom by Questions Quiz**

- 1. First, access Sherpath within your course.
- 2. The **Home** page appears.
- 3. Click on the **Course Plan** link.

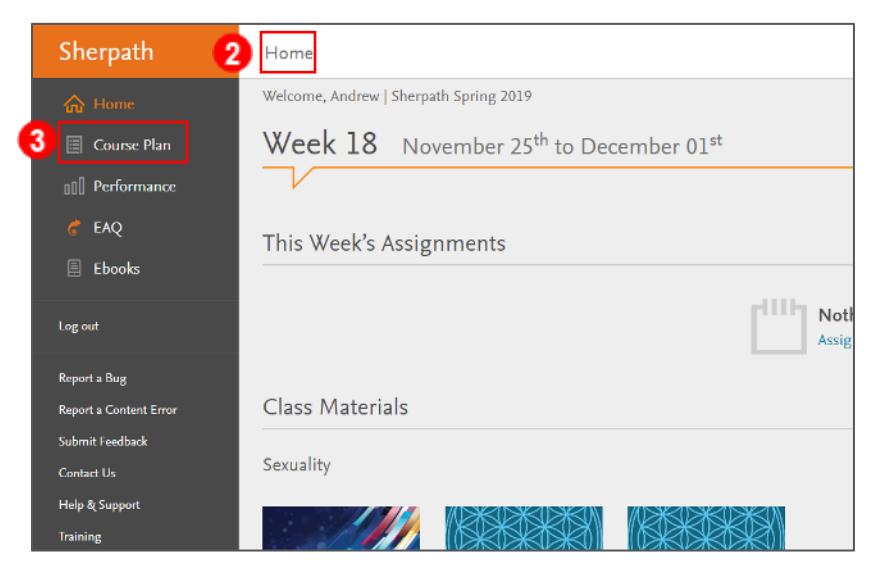

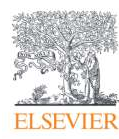

- Sherpath Course Plan Sherpath **个 Home**  $<$  Expand all weeks **00** Performance Week 1 Nov 11 to Nov 17  $C^*$  EAQ  $\Box$  Ebooks Week 2 Nov 18 to Nov 24 Log out Week 3 Nov 25 to Dec 1 Report a Bug eek 4 Dec 2 to Dec 8 Report a Content Error .<br>Submit Feedback  $5$  Dec 9 to Dec 15 W Contact Us Week Help & Support Dec 16 to Dec 22 ning path Course Plan W  $S<sub>k</sub>$  $\mathrel{\uplus}\,$  Export Grades W 슶 내 Sherpath Sims & Skills  $\Box$  Cour **no Performing**  $\times$  Expand all weeks  $\circ$  EAQ Week 1 Feb 17 to Feb 23  $\Box$  Ebooks Week 2 Feb 24 to Mar 2 This Week Log out Week 3 Mar 3 to Mar 9 Report a Bug Report a Content Error  $\overrightarrow{X}_{\text{move}}$  Daily Operations in the Ambulatory Care Facility Submit Feedback Contact Us  $\frac{1}{2}$  The Health Record Help & Support Training  $\mathcal{X}_{\text{move}}$  Basic Diagnostic Coding  $\perp$  Export Grades Add Quiz
- 4. Then, click the **Week** for your lesson. It will expand.

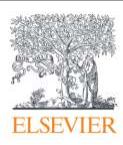

5. Click **Add Quiz.** 

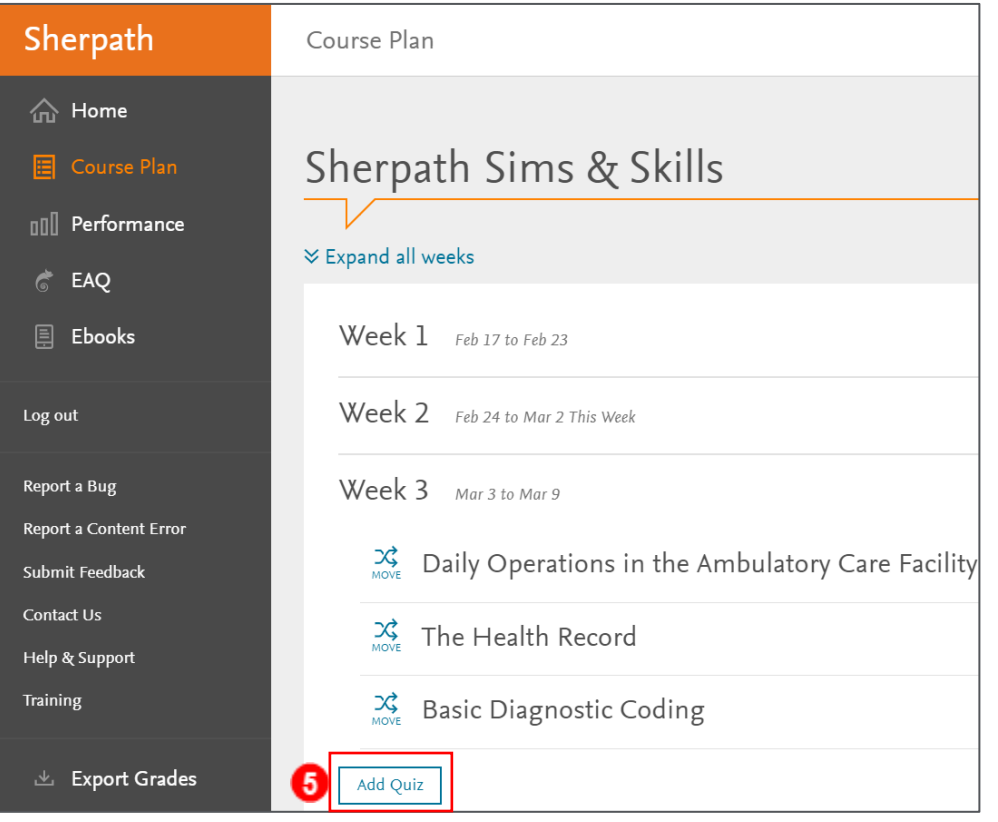

### 6. Click **Adaptive EAQ Quiz.**

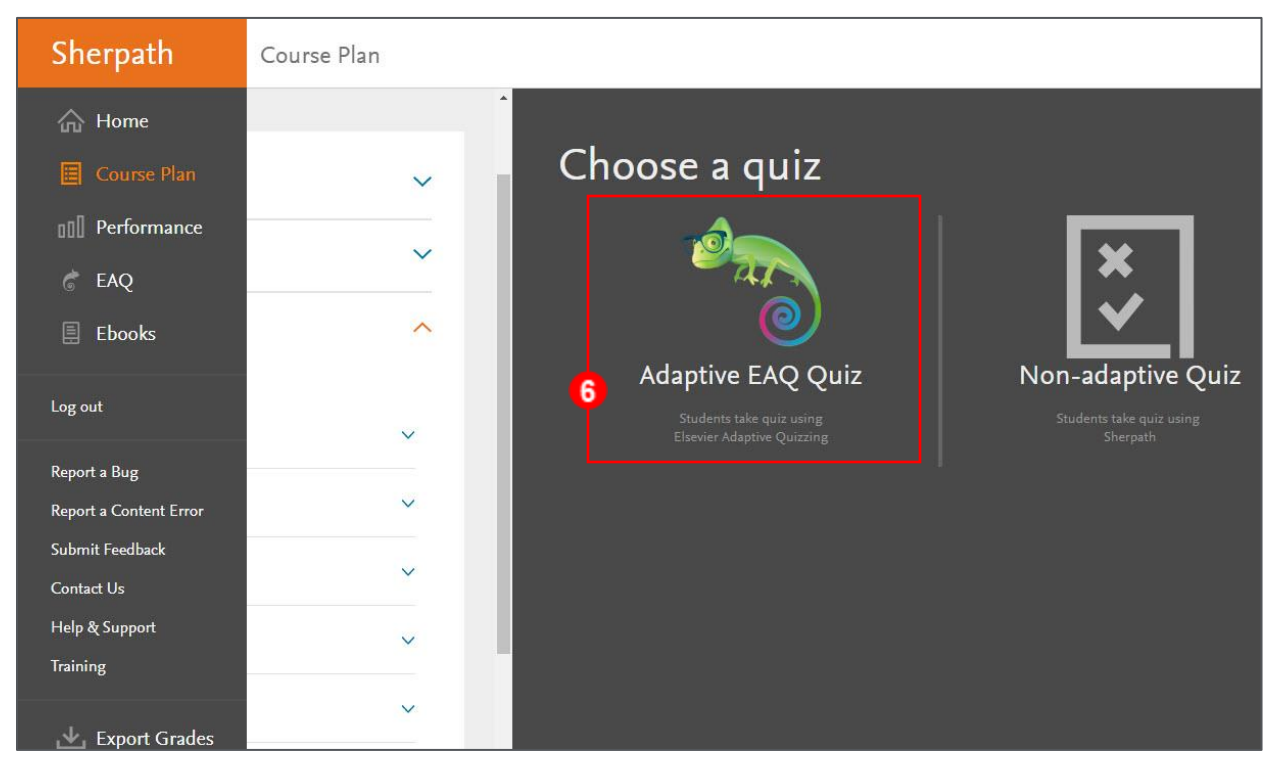

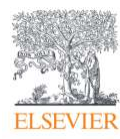

7. Select the **Custom by questions** radio button. **Custom by questions** quizzes allow the instructor to select specific questions from the chapters they choose.

**NOTE:** While **Custom by Questions** *is not adaptive,* it is useful for creating longer quizzes containing multiple chapters of content with the same questions being delivered to each student.

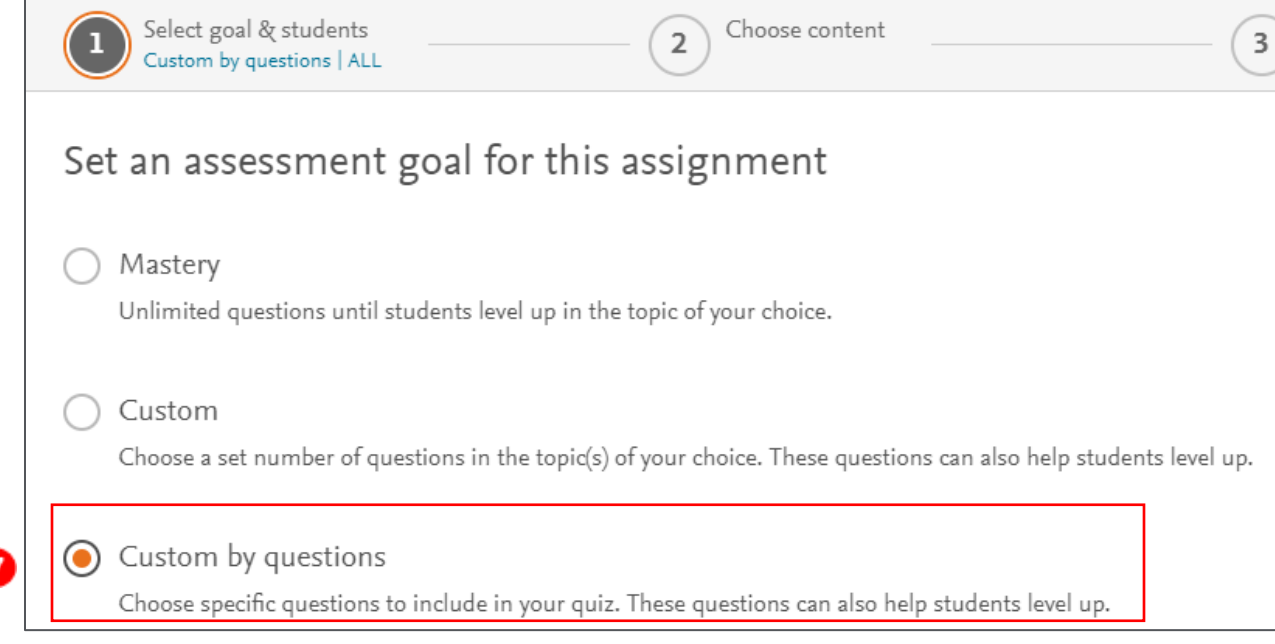

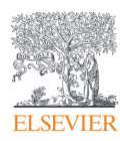

- 8. Next, select either **All Students in Course** or **Some students.** 
	- a. **All Students in Course** Any new students added will also get this assignment.
	- b. **Some students** select this if the quiz is to be assigned only to specific students in the class; any new students added will NOT get this assignment.
- 9. Click **Next** in the lower right of the screen.

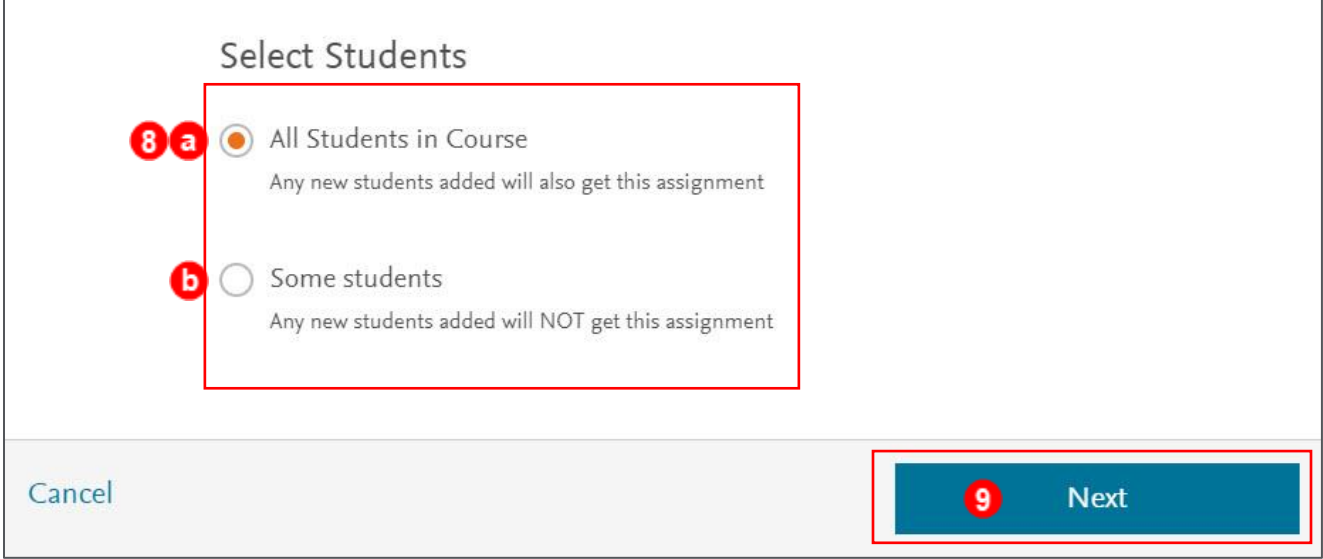

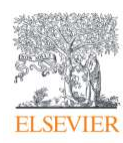

- 10. Now, we have options to **Select questions:**
	- a. **Find questions by keyword**
	- b. **Filter** by **Questions set** and **Topic Organization** by clicking the dropdown and choosing our Sherpath product.
	- c. As you click on a chapter radio button, a list of relevant questions filters to the right.

**NOTE:** At this point, it is important to determine the length of your quiz as well as which chapters will be included.

- 11.To view a question fully with its answer, click **View question** underneath.
- 12. If you decide to use a question for your quiz, simply click **Add.**
- 13. When you have completed adding questions, click **Review Questions** in the lower right corner.

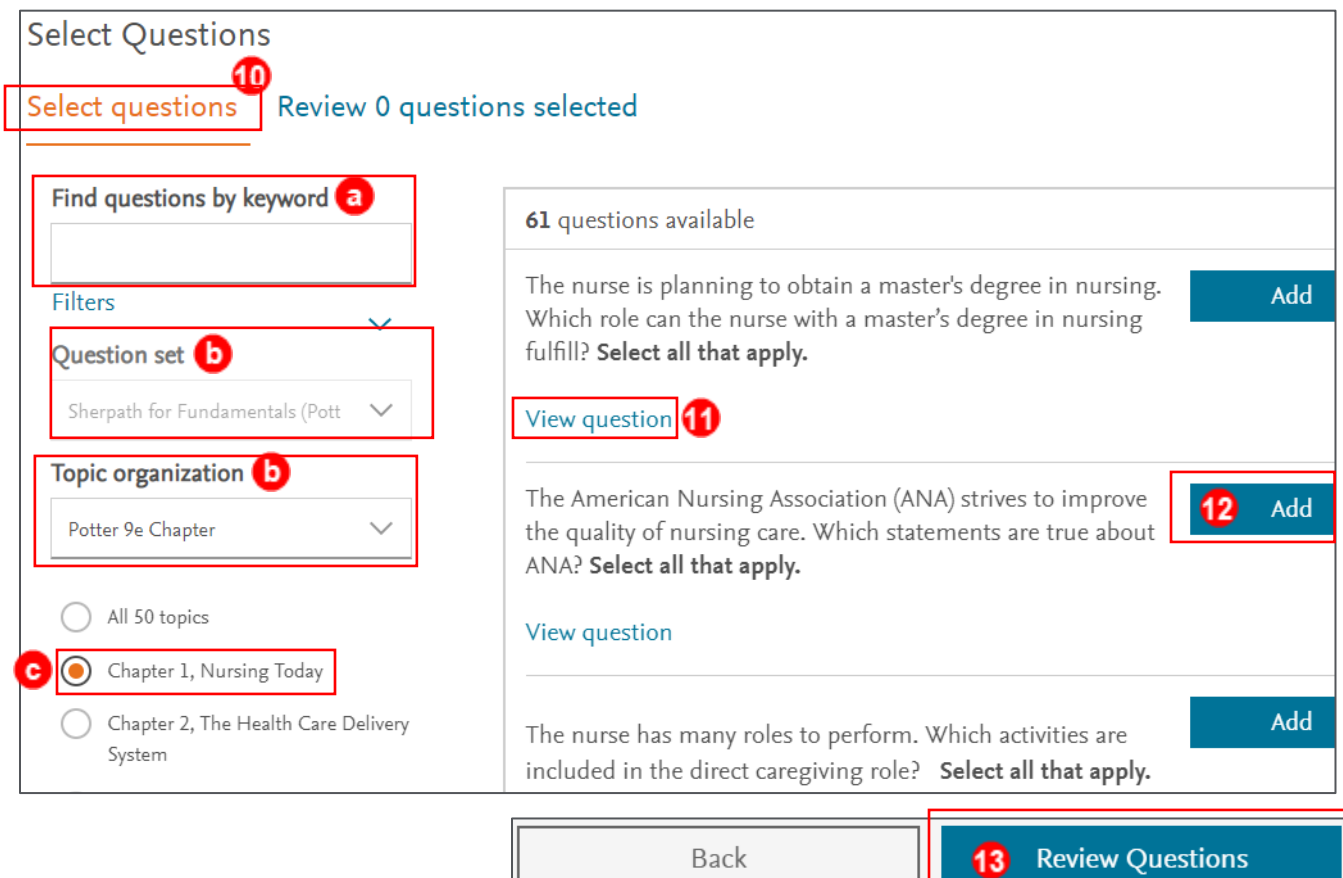

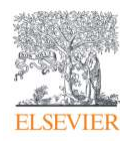

- 14.The list of questions you have added will appear and give you the opportunity to make modifications by clicking **Remove** to delete questions you do not want or by clicking **Select questions** to add more questions.
- 15. When your quiz questions selection has been completed, click **Finalize Quiz** in

the lower-right corner.

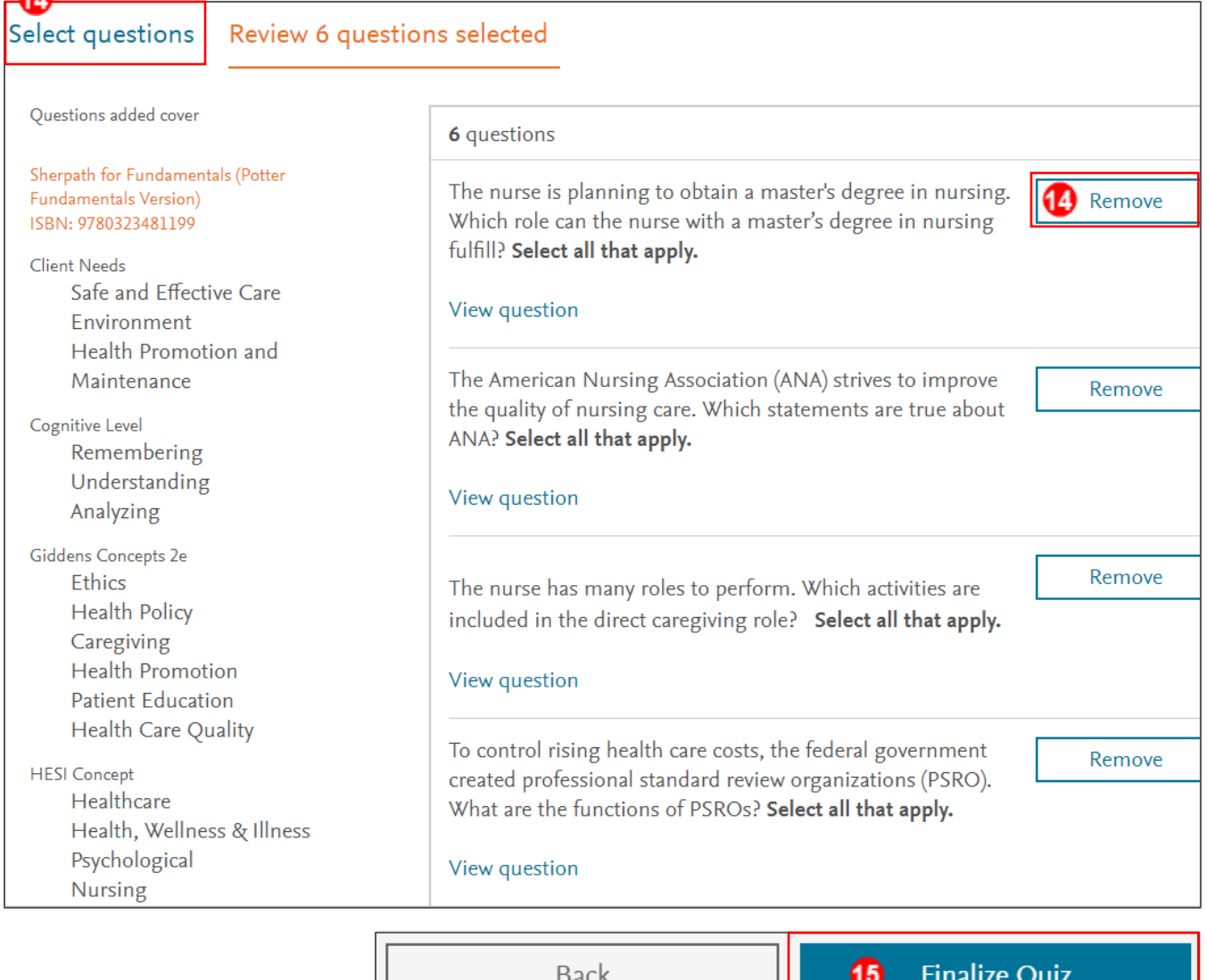

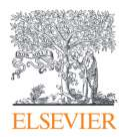

16.On the next page, specify a unique name for the quiz under **Assignment Name**.

- 17. Now, **Select grading options:** 
	- a. **Not graded**
	- b. **Graded-Pass/Fail**  In contrast to a Mastery Quiz, for a Custom Quiz, the students will pass the quiz if it completed, *regardless of the score they receive on the quiz,* and the students will fail if they do not complete the quiz by the due date.
	- c. **Graded-Scored (***most commonly used***)**  This option will pass a percentage score back to the gradebook.

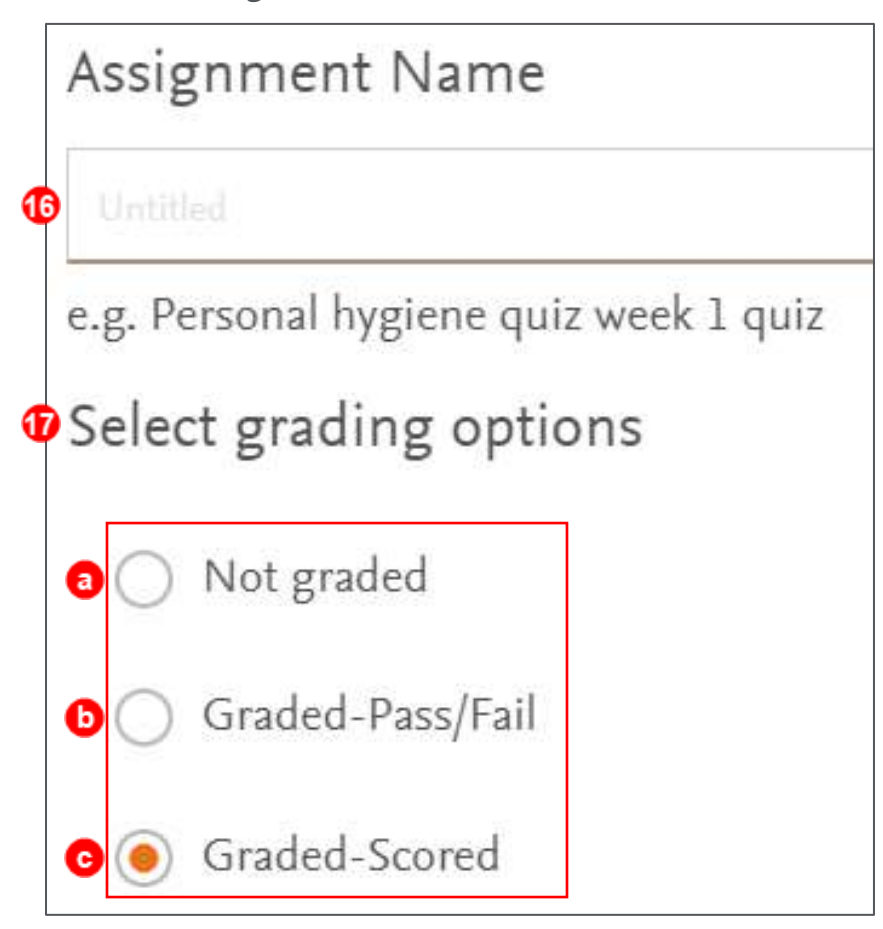

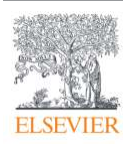

18.Next, we determine how we want the quiz presented to the students. We have two

**Quiz options**:

- a. **Study mode** The rationale is presented directly after the student answers each question.
- b. **Exam mode** The rationales are presented only at the end of the quiz.

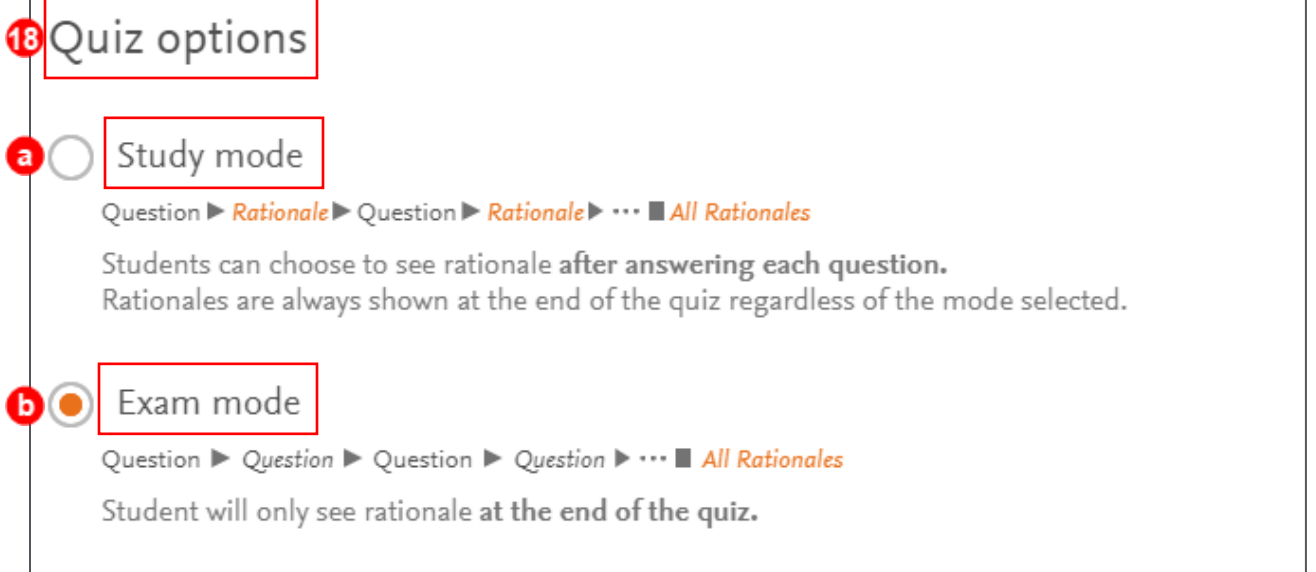

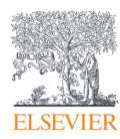

19. The final options concern the dates when the assignment will be available to the students and subsequently due. Set when the dates/times are available and due by selecting the calendar and time dropdowns.

#### **NOTE:**

- Verify that the availability and due dates are correct.
- After the assignment has been started by a student, only the due date can be modified by the instructor.
- Students will be able to take the quizzes past the due date assigned, *but any late submissions will not report to your gradebook.* If you allow a late grade, have the student send you a screenshot of their grade and you can manually enter it into your gradebook.

20. Once your quiz parameters are established, click **Assign Quiz** in the lower right of

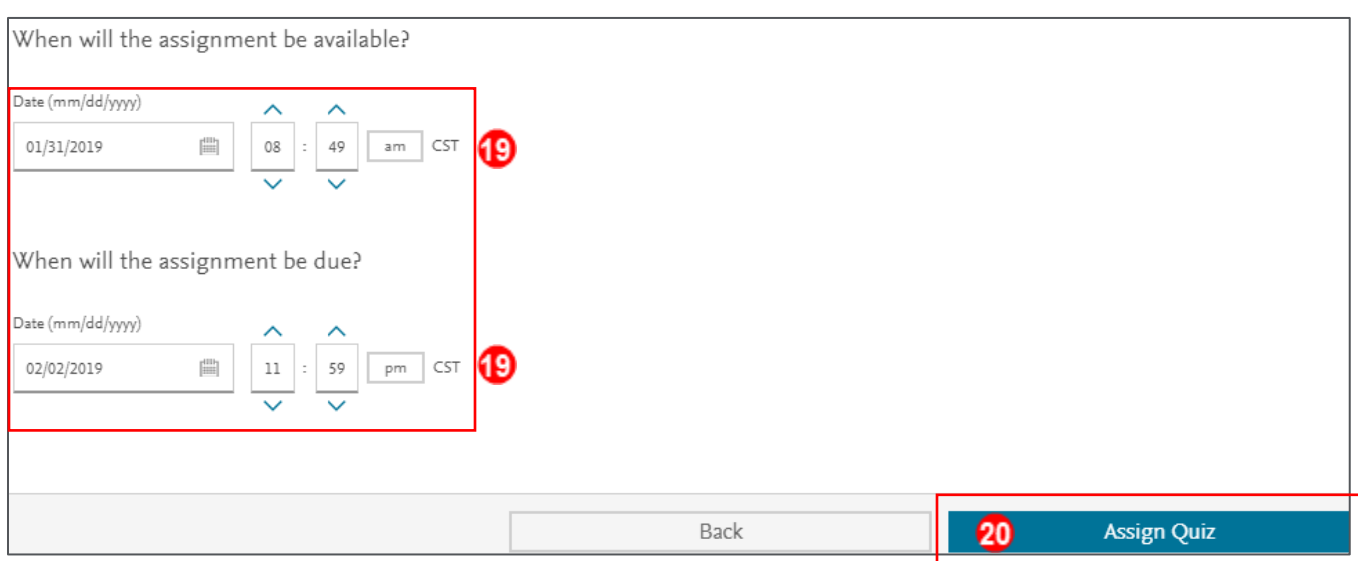

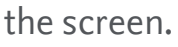

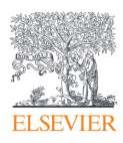

- 21. You will automatically be returned to the **Course Plan** page where your new quiz has appeared in the **Quizzes** section dropdown under the week it is due.
	- a. The students will not be able to see the quiz until the available date and time.
- 22. To make changes to a quiz, click on the quiz **title** or on the **three dots** to the right of the quiz under the **Actions** column and click **Edit.**

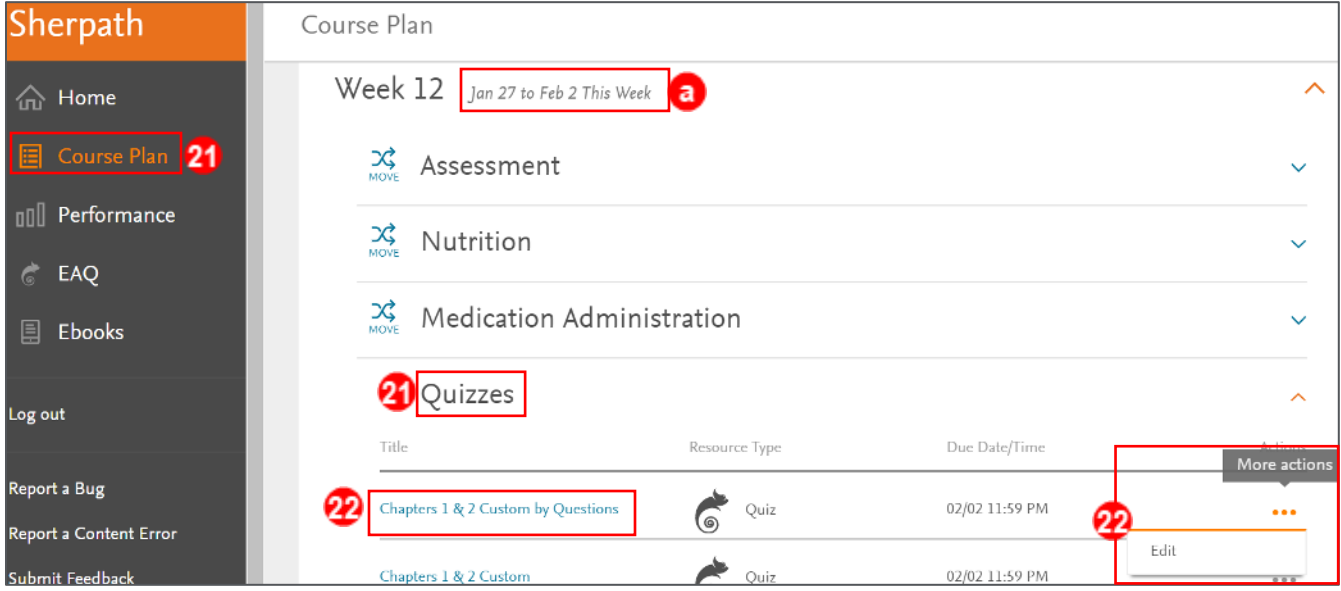

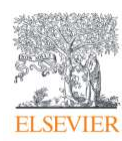

#### <span id="page-11-0"></span>**Viewing the Performance Report for an EAQ Custom by Questions Quiz**

23.To view Performance for a quiz, click the **Home** option from the menu on the left.

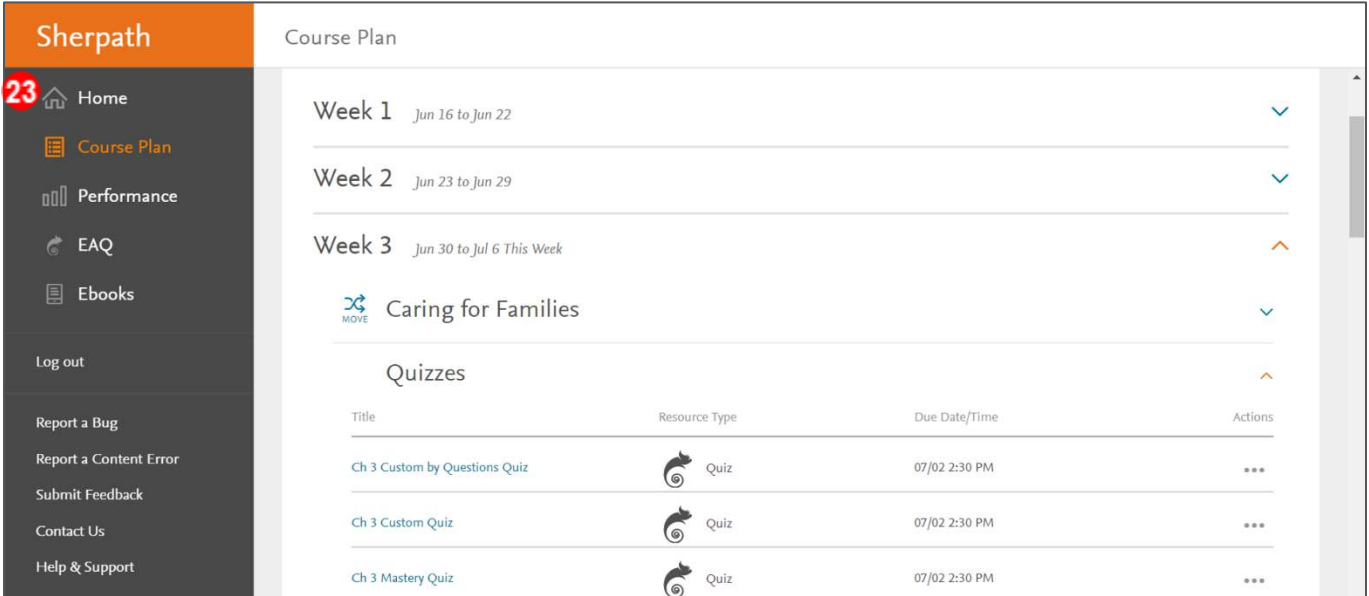

**NOTE:** Once the due date has passed, the Performance Report for the quiz will populate on the Home page, to the right of the quiz.

## 24. Click the **Performance Report Chart icon** to view your students' scores, as well as analytics pertaining to the quiz.

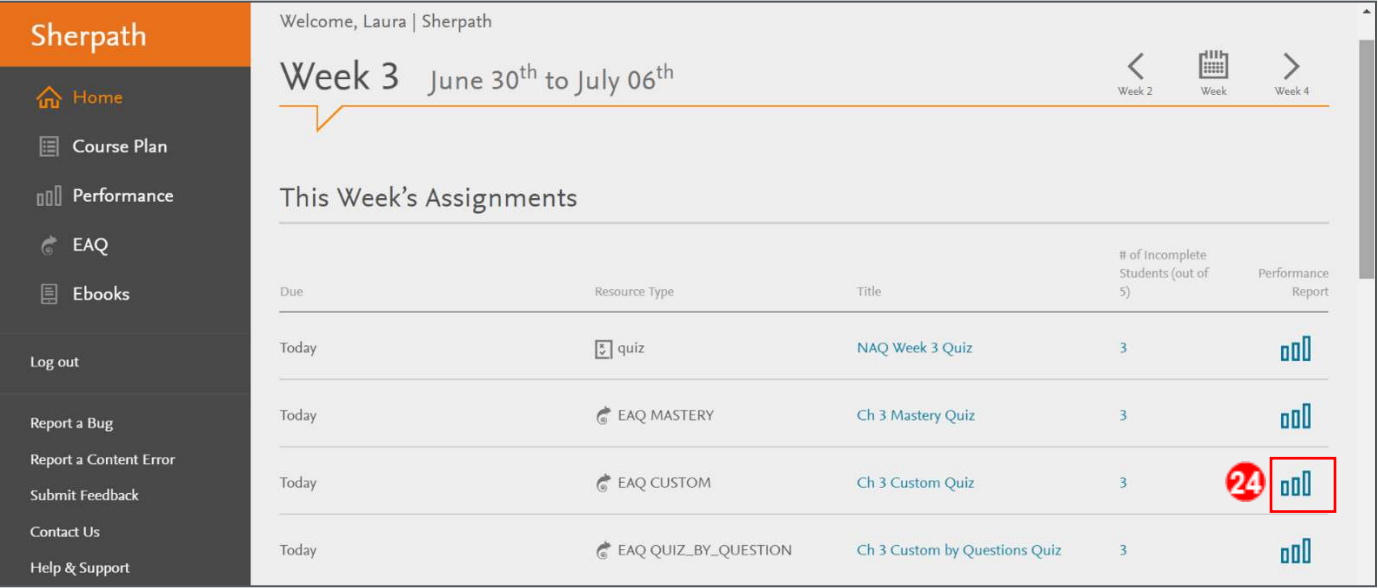

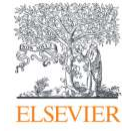

Page 12

Evolve Training and Implementation

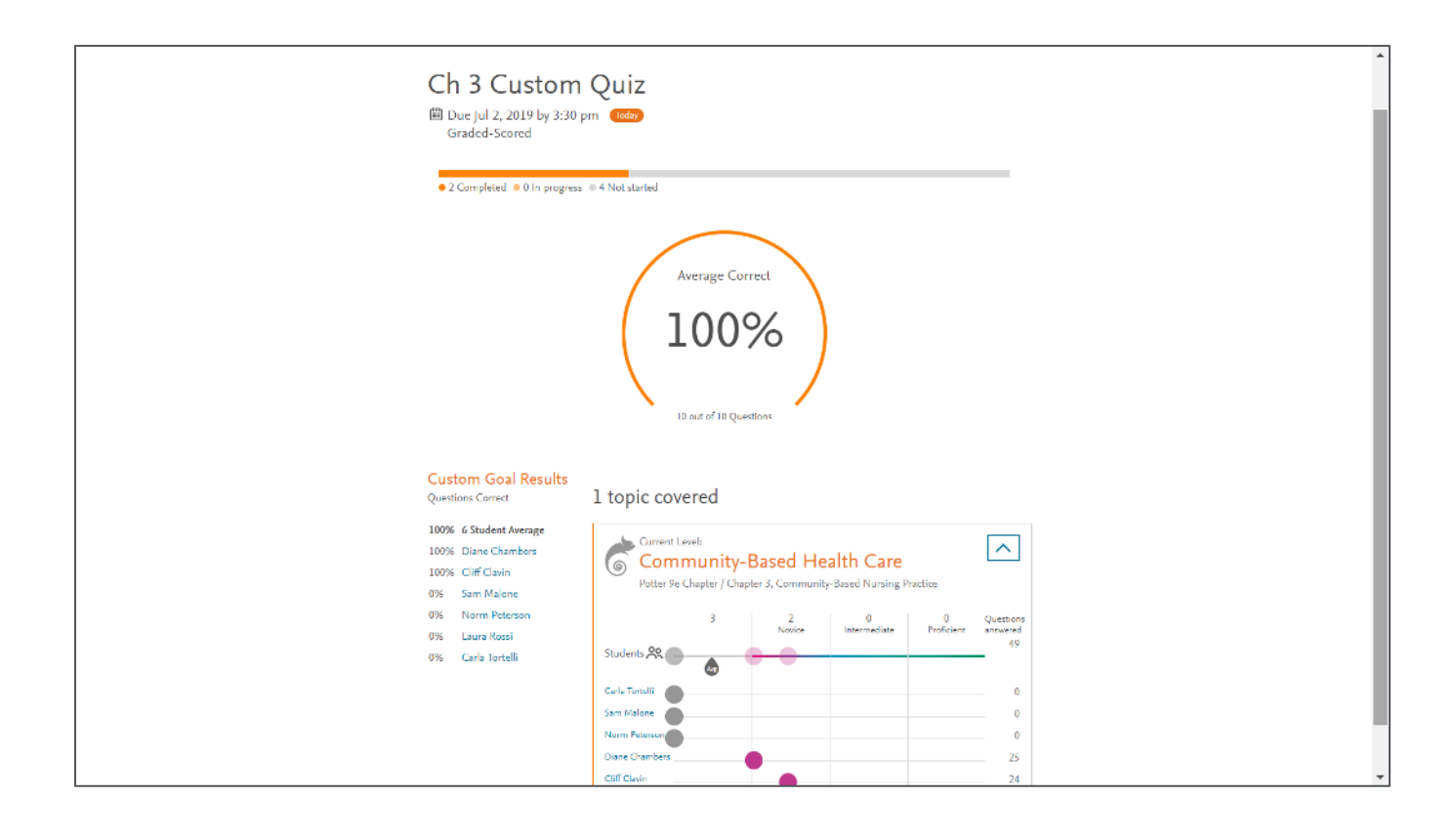

*END OF GUIDE*

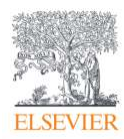